# 東海自我學習 APP 操作手冊說明

I. 下載及設定

# 請先至商店搜尋「東海自我學習」並下載安裝。

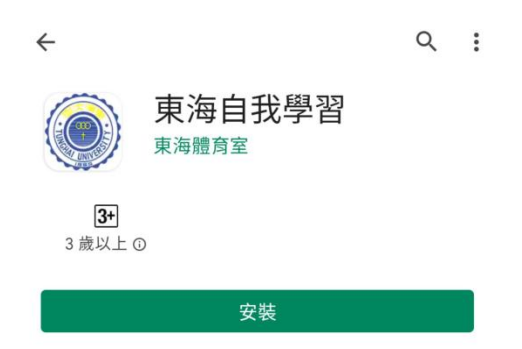

# ◆打開 APP 使用學校帳密登入

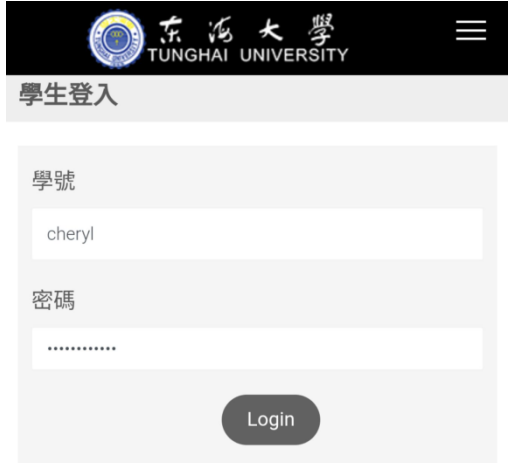

隱私權聲明

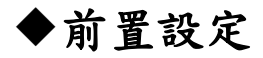

- a Android 系統
	- 1. 請先到「設定」-「應用程式資訊」(應用程式)-「權限」(許可) 以上會依據手機品牌翻譯略有不同。

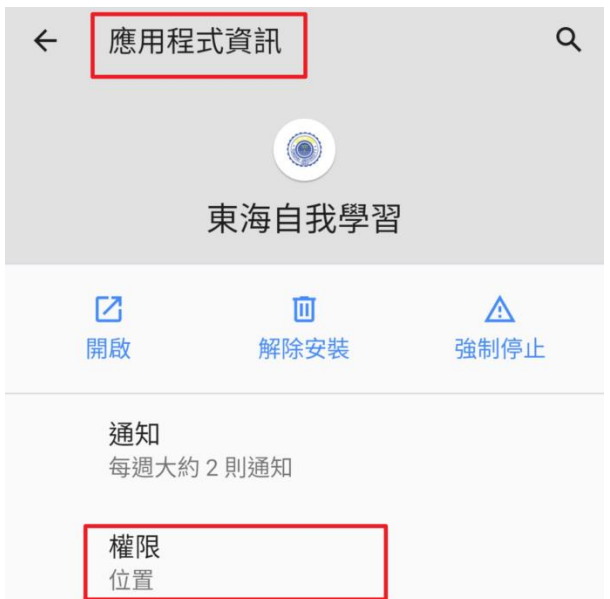

### 2. 將位置和體能活動紀錄權限打開

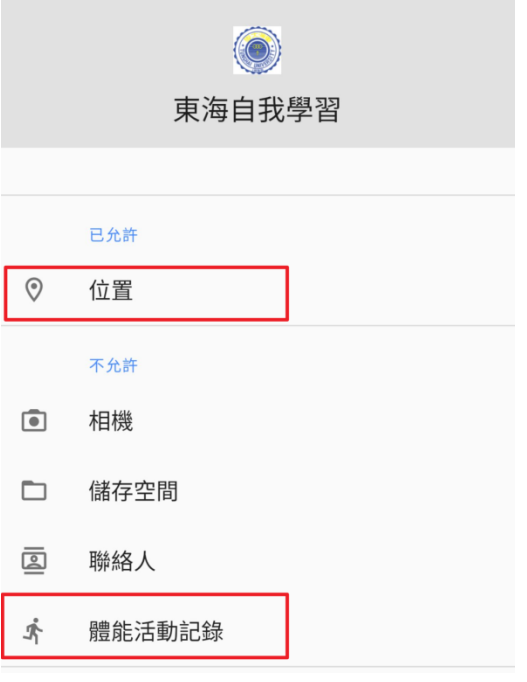

- b iOS 系統
	- 3. 關閉「晃動還原輸入」

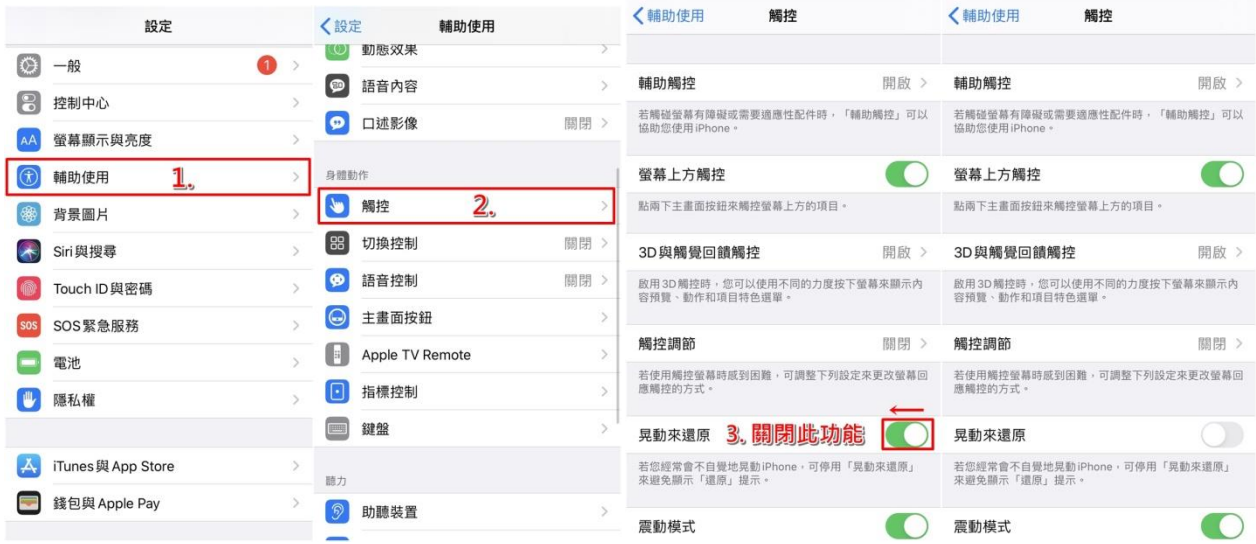

### 功能說明

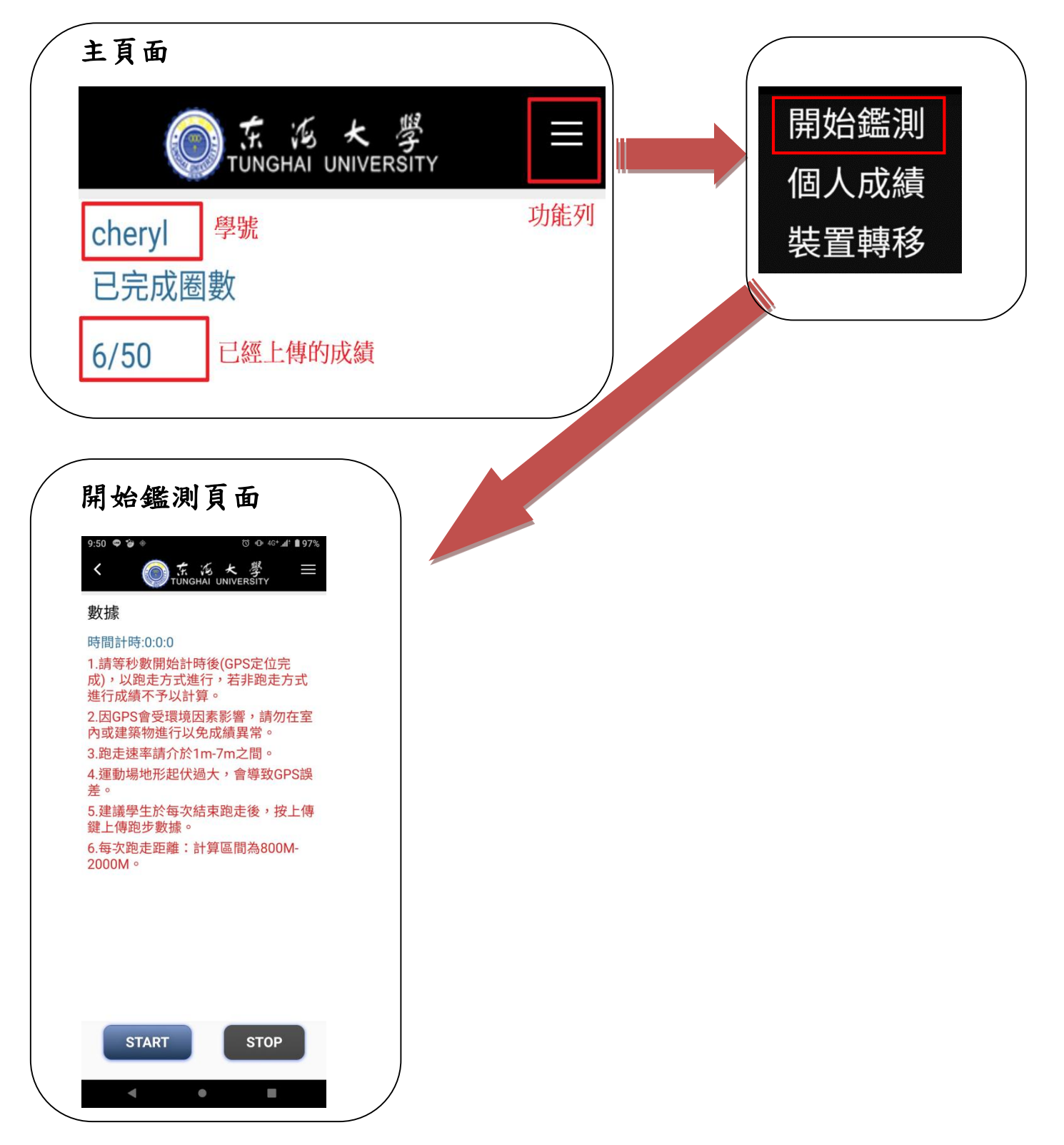

### 上傳步驟

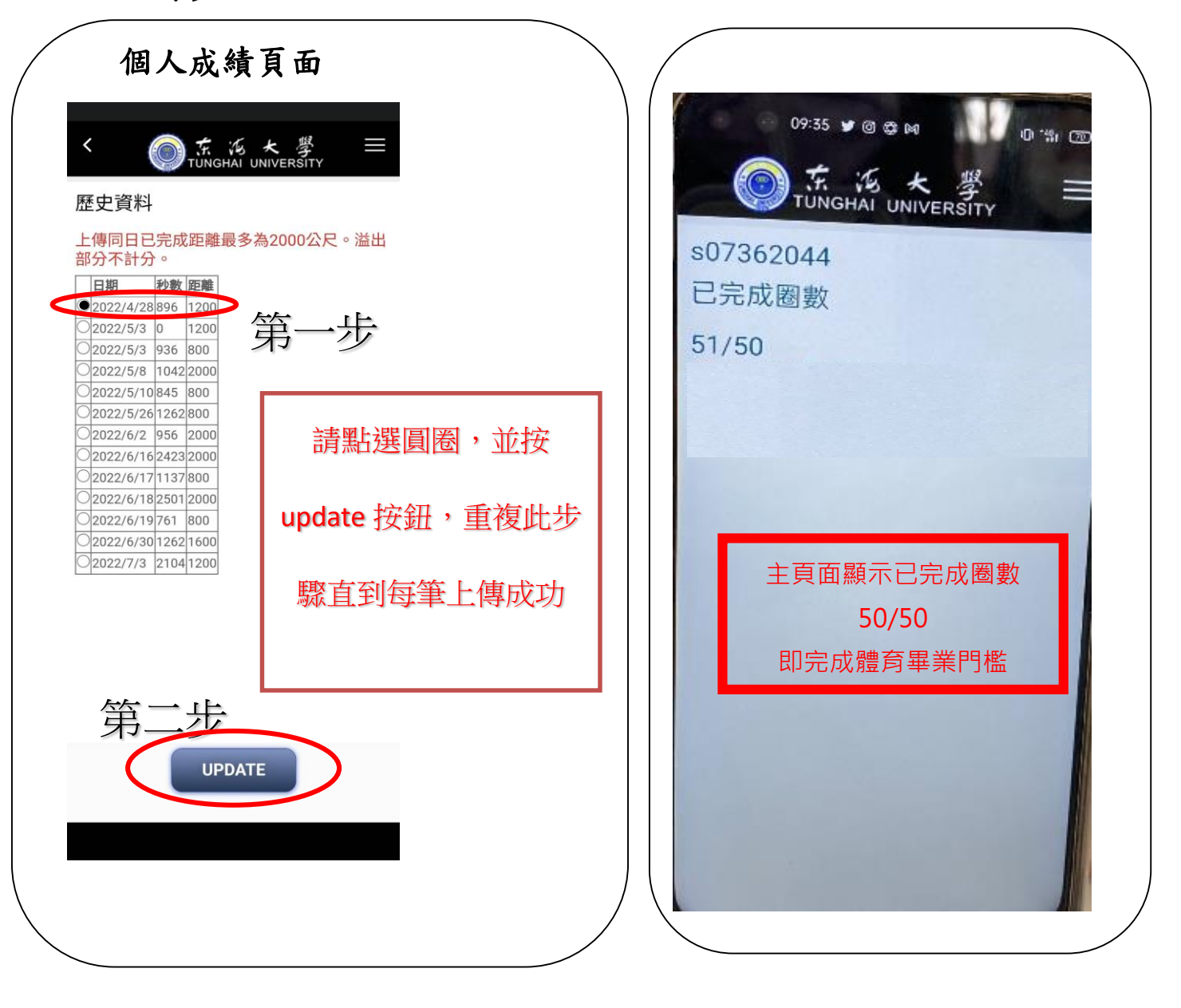

### 注意事項

(1) 第一次點下 Start 後請選「使用應用程式時」允許位置資訊。

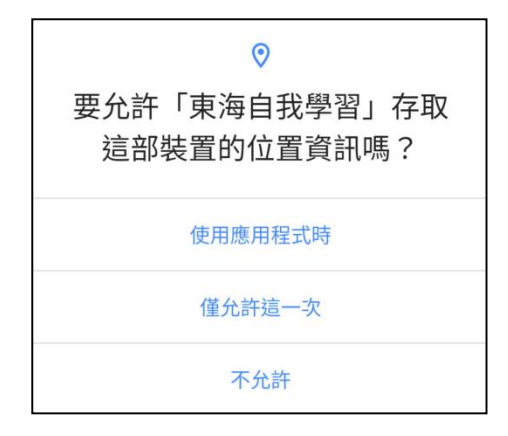

- (2) 請等秒數開始計時後(GPS 定位完成),以跑走方式進行,若非跑走方式進 行成績不予以計算。
- (3) 因 GPS 會受環境因素影響,請勿在室內或建築物進行以免成績異常。
- (4) 跑走速率請介於 1m-7m 之間。
- (5) 運動場地形起伏過大,會導致 GPS 誤差。
- (6) 建議學生於每次結束跑走後,按上傳鍵上傳跑步數據。
- (7) 每次跑走距離:計算區間為 800M-2000M,未達 800 不予以計分。

(9) 可於自己方便的時間地點實施,圈數換算方式以大學操場為原則,操場 1 圈 400 公尺/2 圈 800 公尺以此類推。總圈數需要完成 50 圈。

2-2.個人成績

(1) 一天上傳成績上傳可累積多筆,但上傳總計限 2 公里。

(2) 上傳成績後會即刻清除該筆資料。

#### 歷史資料

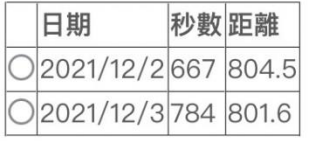

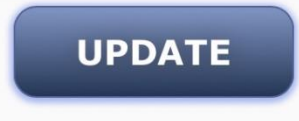

#### 2-3 裝置轉移

(1) 登出後未上傳的成績將會被清除。

(2) 一個學號只能綁定一支手機(登入即綁定),若有更換手機請洽體育室做解 除設定才能再登入。

## 有任何問題請致電體育室 04-23590121#30718/04-23590222